**ATENÇÃO:** Você precisará do aplicativo *Microsoft Authenticator* instalado no seu celular, conforme informamos em mensagens anteriores. Se ainda não instalou, faça-o antes de iniciar este procedimento.

Ao iniciar o login no Portal Office (**[https://portal.office.com](https://portal.office.com/)**) ou acessar qualquer aplicativo do Office 365 (Outlook, Teams, etc.), a janela inicial das configurações (Mais informações necessárias) será exibida.

Clique em "Avançar" e siga com a aprovação do MFA (Segundo fator de autenticação).

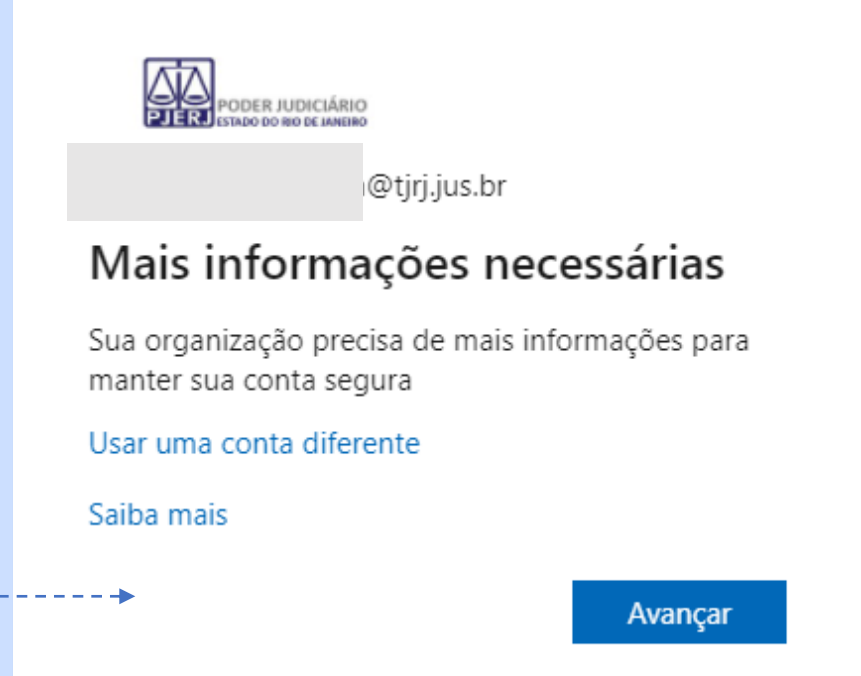

*A SGTEC está à disposição para ajudar e tirar suas dúvidas:*

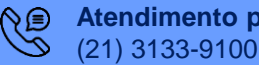

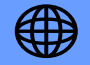

Após a aprovação do MFA (Segundo fator de autenticação), será solicitada a configuração de um segundo método. Abra o Microsoft Authenticator no seu Celular e nas 3 telas seguintes, clique em "Próximo".

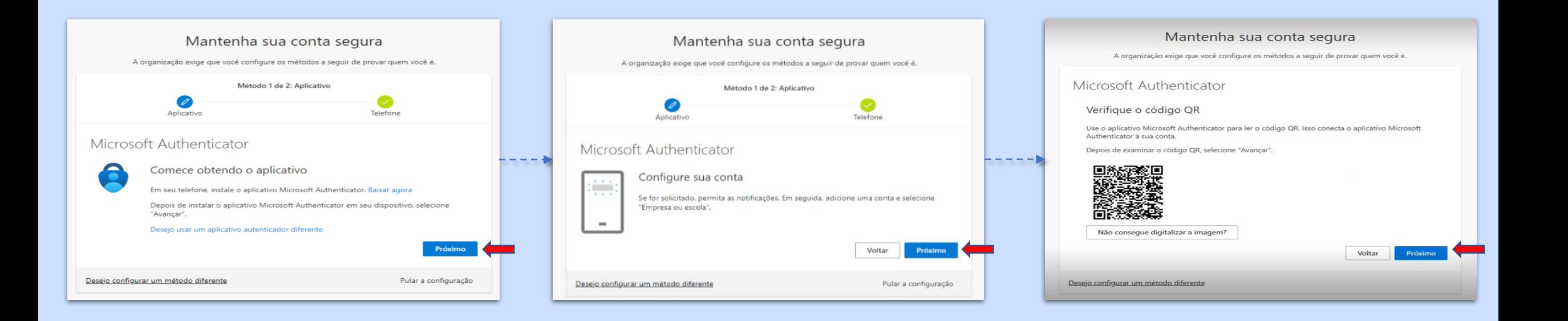

#### *A SGTEC está à disposição para ajudar e tirar suas dúvidas:*

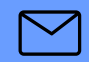

**E-mail para a SGTEC - Atendimento ao Usuário** sgtec.atendimento@tjrj.jus.br

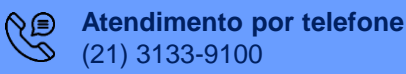

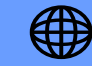

Selecione no App *Microsoft Authenticator* a opção Leia um código QR e aponte a câmera do celular para o código *QR* na tela do computador.  $08:22$   $\triangle$   $\blacksquare$   $\blacksquare$   $\blacksquare$   $\blacksquare$   $\blacksquare$   $\blacksquare$   $\blacksquare$   $\blacksquare$  $\bullet$  6  $^{46}$  al 82% **Adicionar conta** Your account provider will display a QR code. 17:01 PAO @ E ·  $\alpha$  @  $\alpha$  ... 55% Adicionar conta Mantenha sua conta segu Que tipo de conta você está adicionando?  $\bullet$ Conta pessoal Conta corporativa ou de estudante Microsoft Authenticator Verifique o código OF Outra conta (Google, Facebook, etc.) (i) heaticator à sua conta Adicionar uma conta corporativa Não consegue digitalizar a imagem? ou de estudante BB Leia um código QR Desejo configurar um miltodo diferente **简** Entrar **CANCEL** OR ENTER CODE MANUALLY

*A SGTEC está à disposição para ajudar e tirar suas dúvidas:*

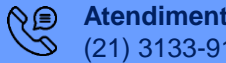

**Atendimento por telefone** (21) 3133-9100

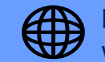

Após escanear com o celular o código QR, clique em "Próximo" na tela do computador.

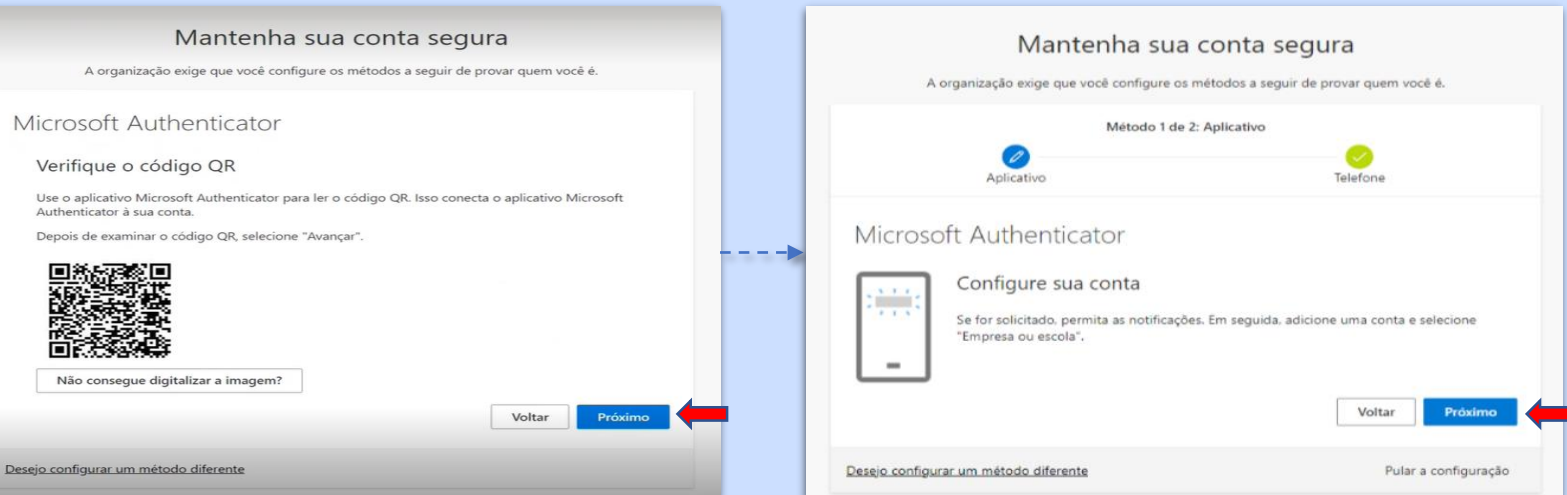

*A SGTEC está à disposição para ajudar e tirar suas dúvidas:*

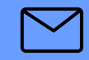

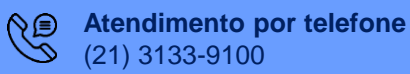

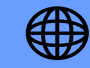

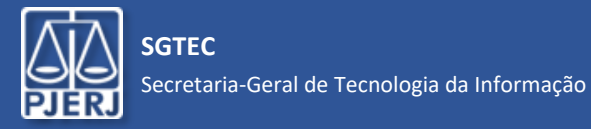

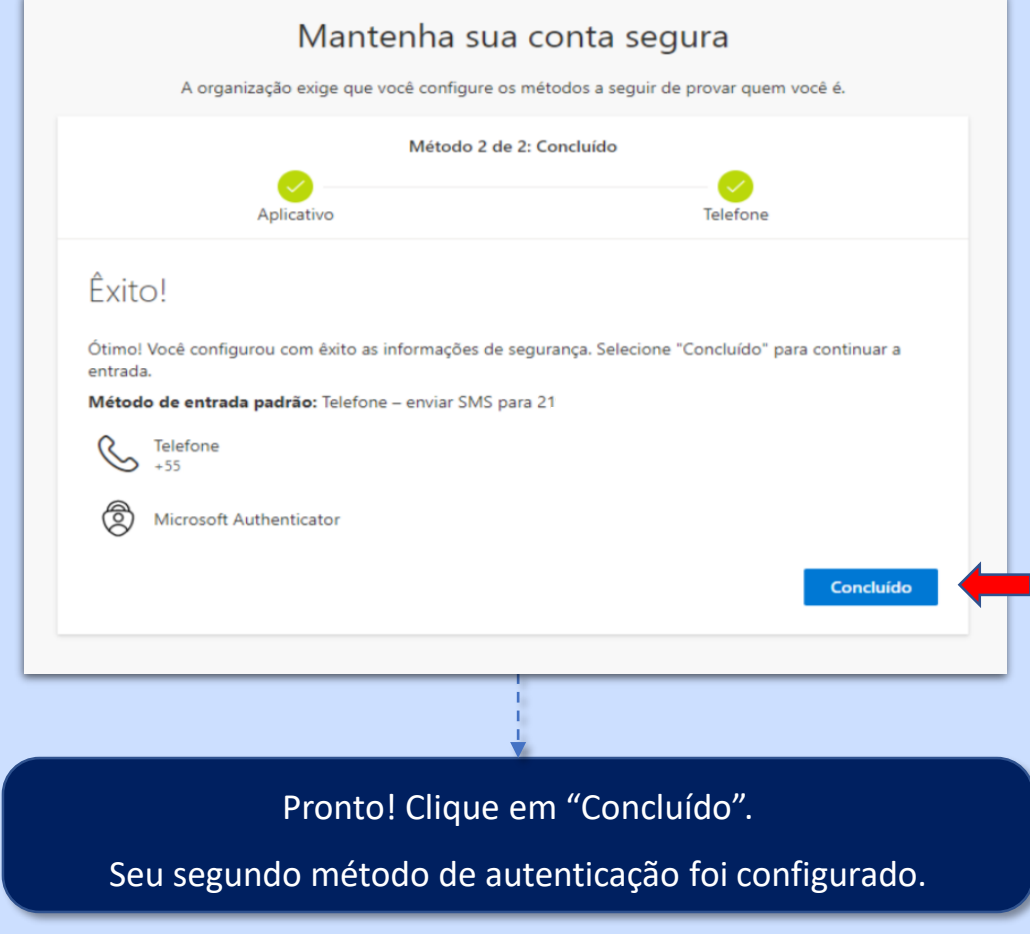

*A SGTEC está à disposição para ajudar e tirar suas dúvidas:*

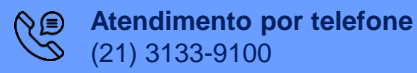

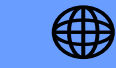